#### Spring 2021

# CSE 190 VR Technologies

## Discussion 4

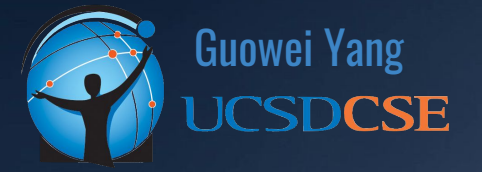

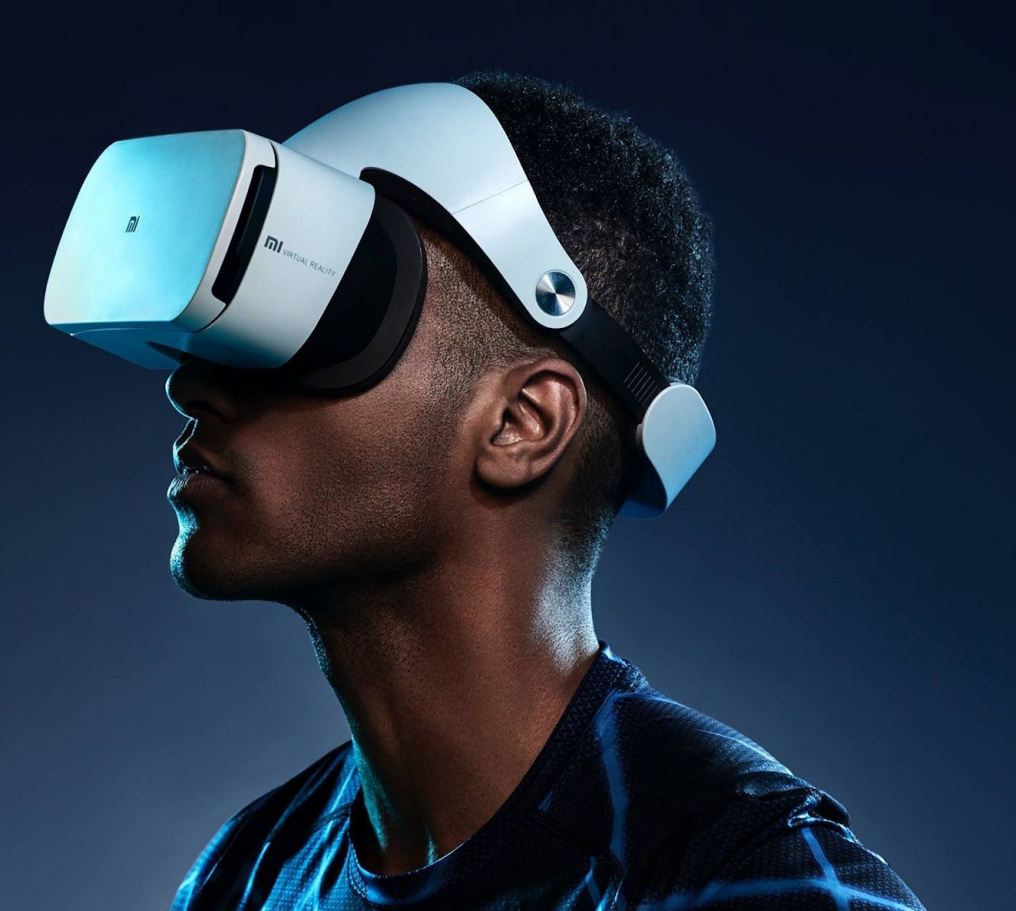

### ANNOUNCEMENTS

- Homework 2 Released
	- Due **Sunday (5/2)**
	- VR Headset Required
	- Expect some minor updates on the specs page
- SAVE OFTEN

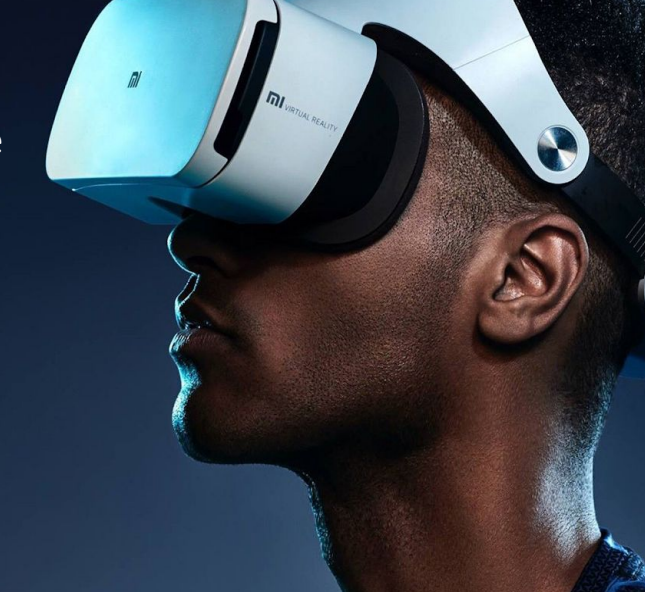

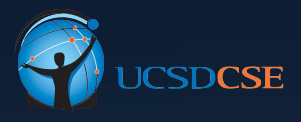

### AGENDA

● Setting up Unity & Oculus Quest 2 for VR Support

 $\mathbb{R}$ 

 $\overline{m}$ 

● Build Virtual 3D Scene

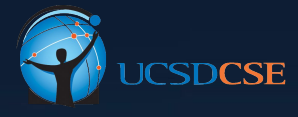

# SETTING UP UNITY & OCULUS QUEST

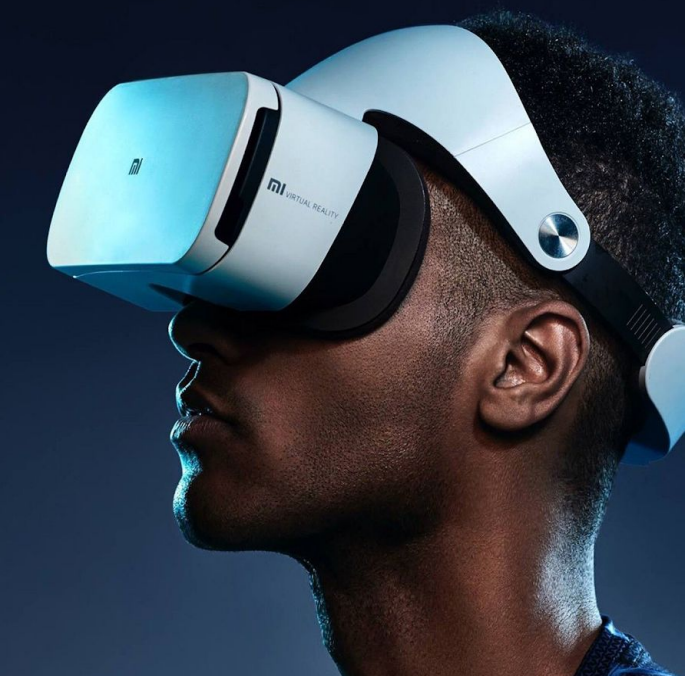

### Setting Up Unity & Oculus Quest

- A little bit laborious, make sure follow all steps
- Ingredients
	- System: macOS/Windows 10/Linux
	- Unity ver. 2020.3.5f1
	- VR Headset (this discussion is mainly focused on Oculus Quest 2 development)
	- Cross-Platform:

[https://developer.oculus.com/documentation/unity/](https://developer.oculus.com/documentation/unity/unity-cross-platform-dev/) [unity-cross-platform-dev/](https://developer.oculus.com/documentation/unity/unity-cross-platform-dev/)

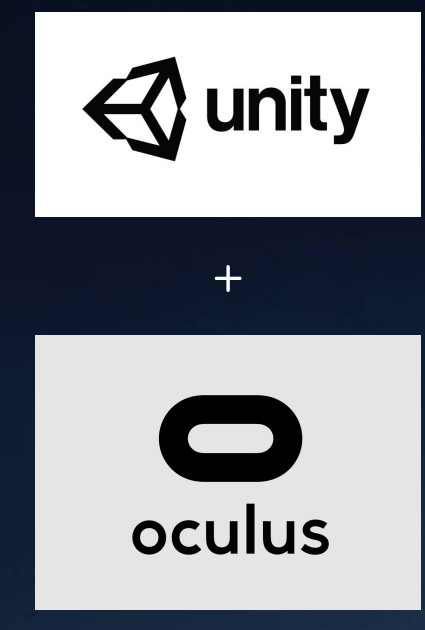

## Setting Up - Install SDKs

- Install Latest Version of Unity, Android SDK and JDK via Unity Hub
- Oculus Quest 2's OS is Android-Based

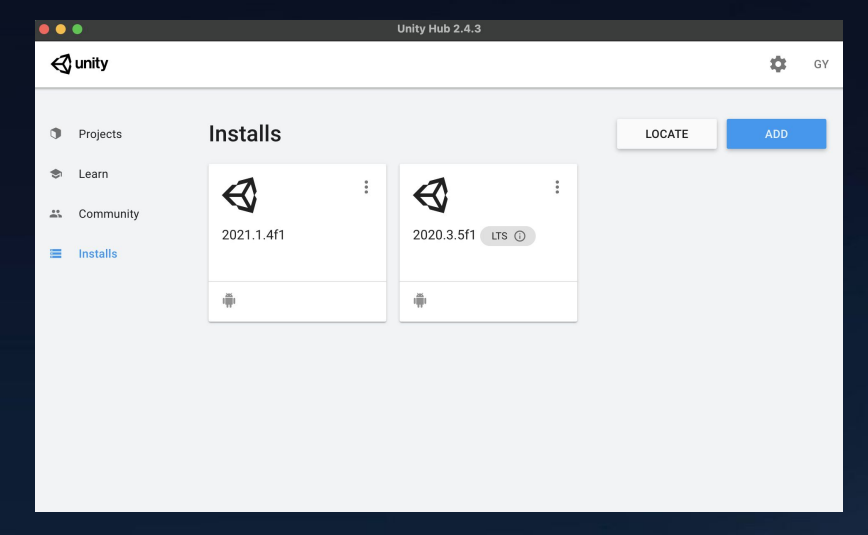

Unity Hub Install New Components

# Setting Up - Install SDKs

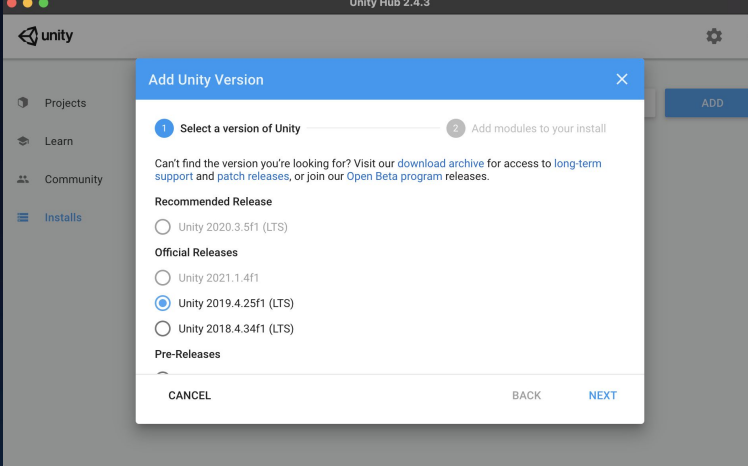

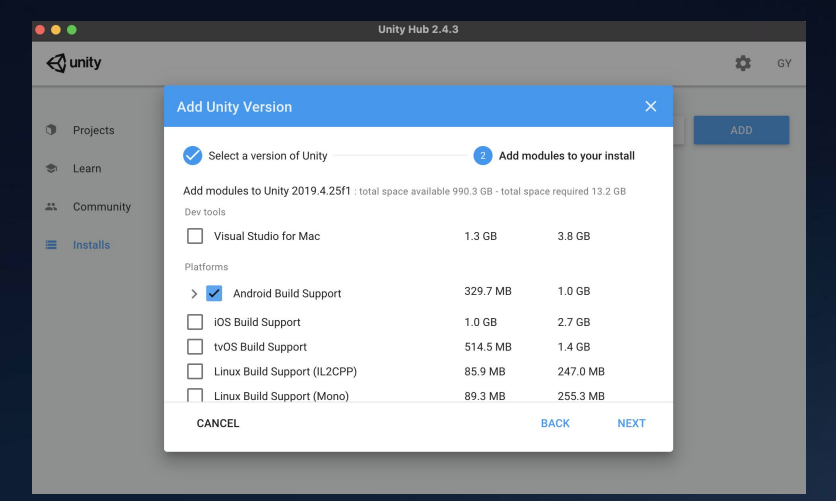

## Setting Up - Create Unity Project for VR

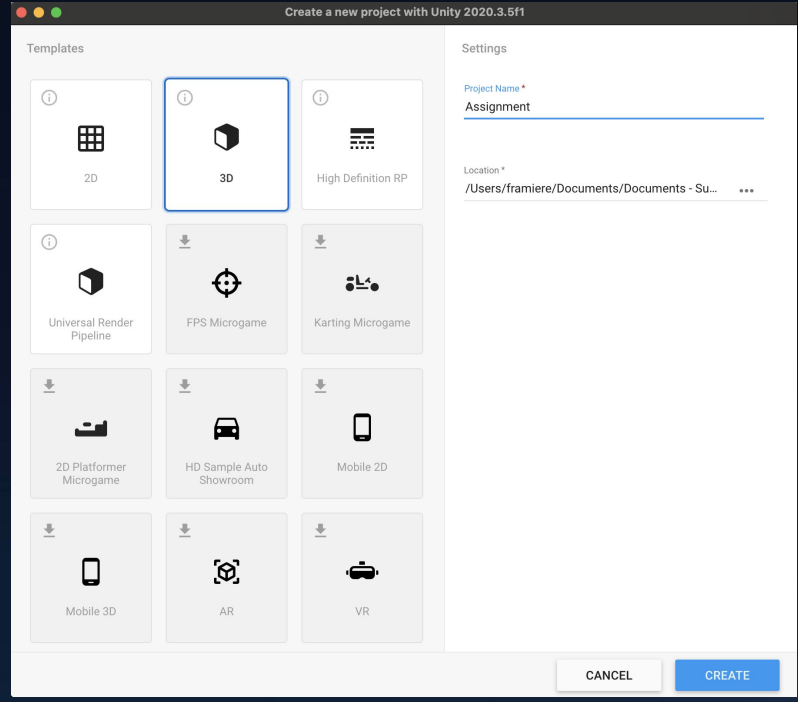

### Setting Up - Enable Developer Mode for VR

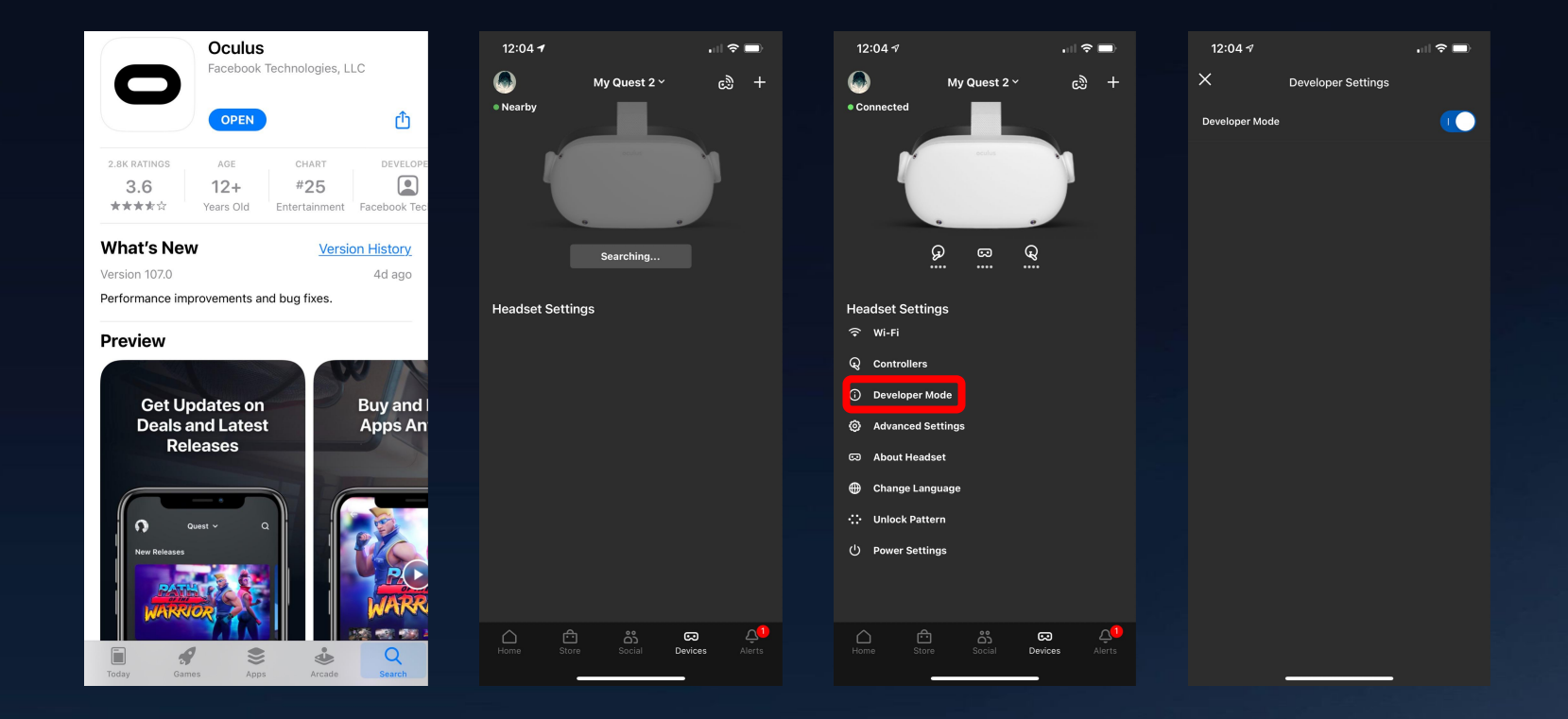

# Setting Up - Unity Install Oculus Integration

- Oculus Integration: SDK for Unity provides support to develop Oculus apps in Unity
	- Handles headset tracking, controller tracking and so much more
- Installed from Unity Assets Store:

<https://assetstore.unity.com>

Version 27

- Import to your newly created project
- **•** SAVE OFTEN

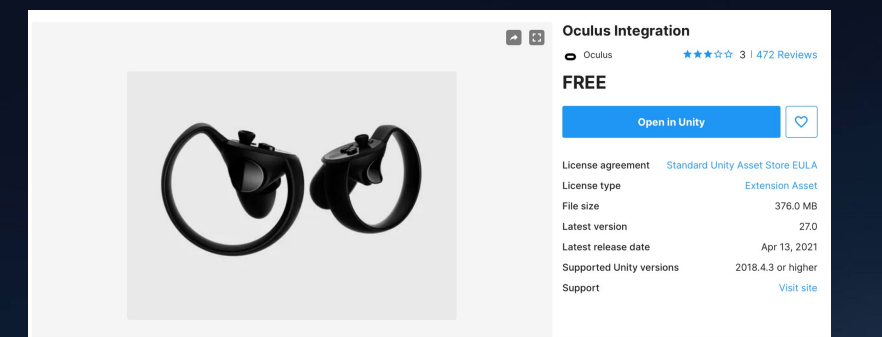

https://developer.oculus.com/downloads/package/unity-integration/

## Setting Up - Unity Install Oculus Integration

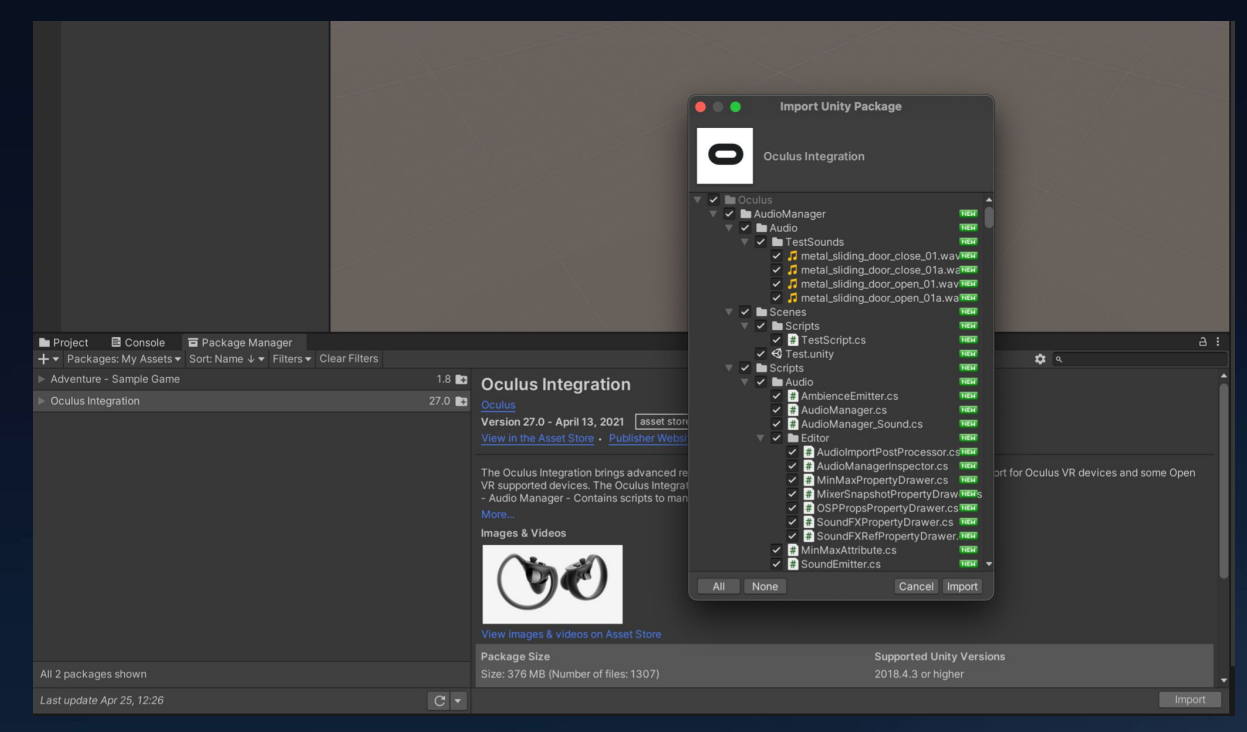

Select all the components and import to your project

## Setting Up - Configure Build Settings

- File -> Build Settings -> Run Device
- Select your Oculus Quest (or other VR)
	- Make sure you installed Android SDK and JDK prior this step, otherwise Unity will complain it cannot find the SDKs
- **•** SAVE OFTEN

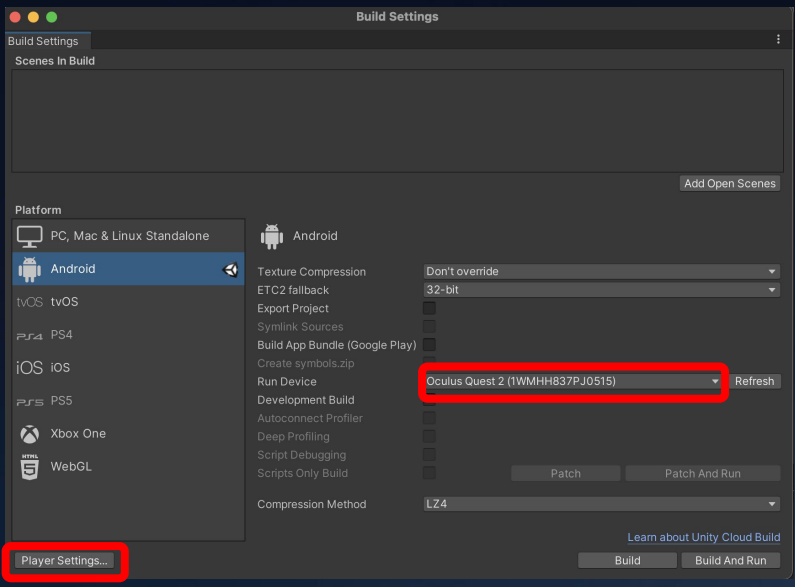

## Setting Up - Configure Build Settings

#### • Select the correct graphics API

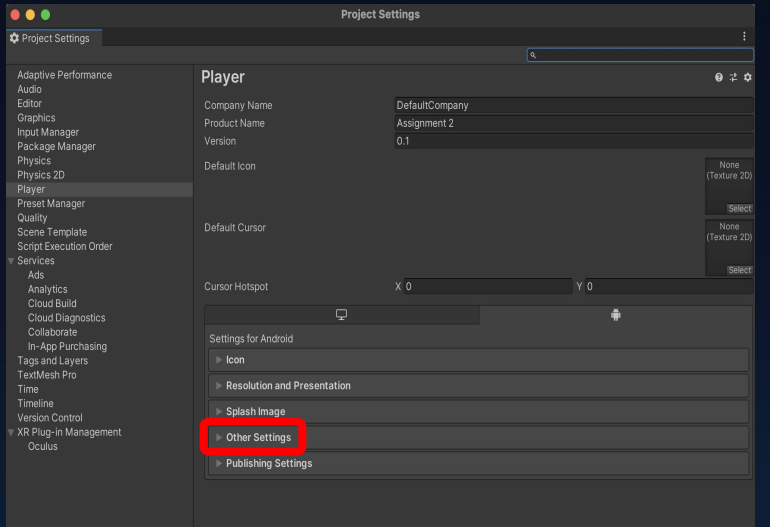

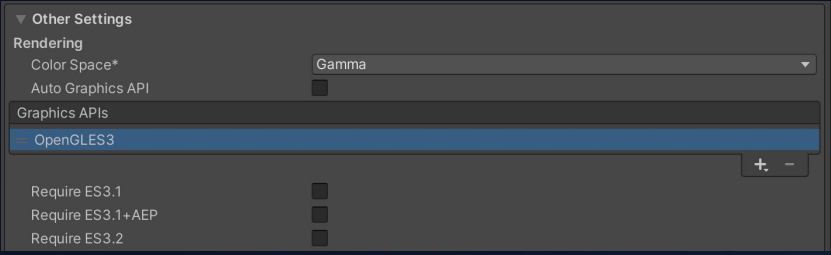

By default, the options here are Vulkan and OpenGL, make sure you drag OpenGL to the top (if Vulkan is present)

## Setting Up - Configure Build Settings

- Enable Oculus Plug-in
- Black screen if missed this step

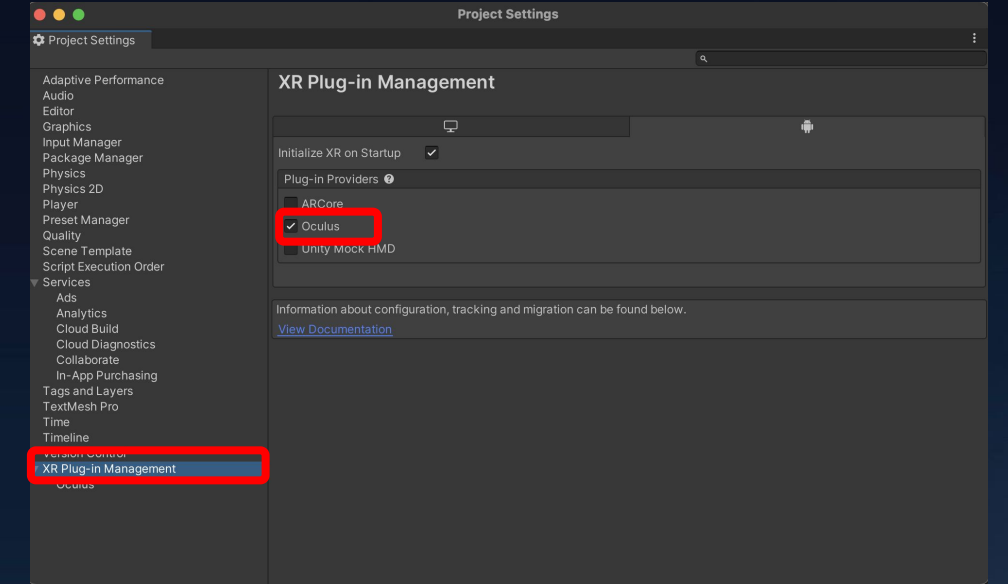

### Setting Up - Test

- All those scenes should be able to be compiled and run on your headset
- If you encounter black screen issue, make sure to check XR Plugin Management is checked for Oculus
- **•** SAVE OFTEN

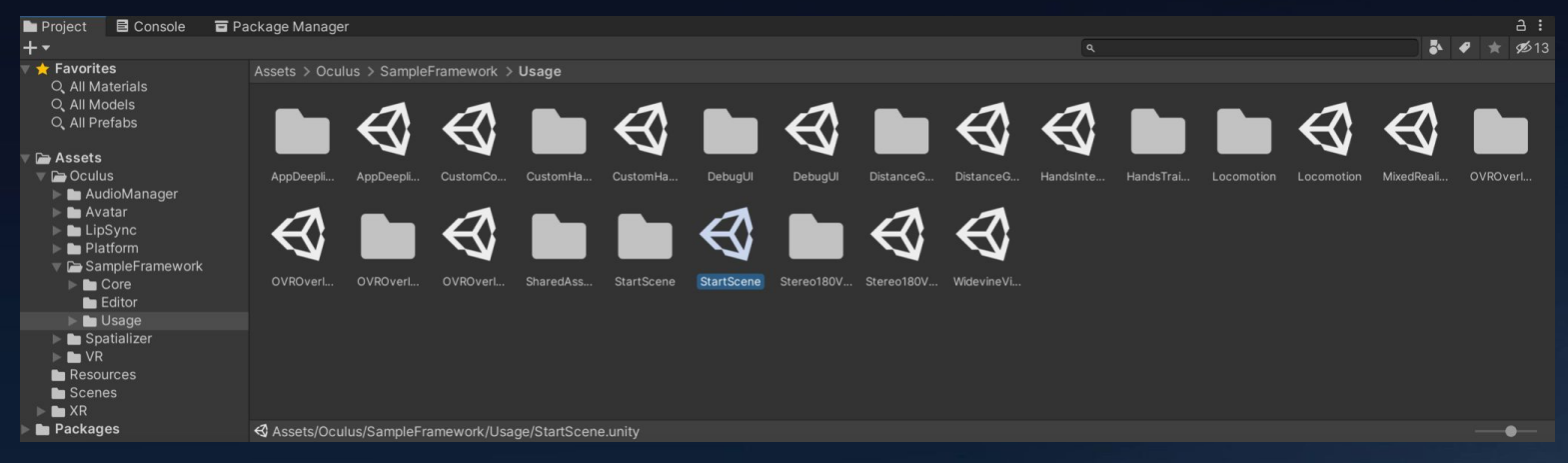

# Setup Complete!

 $\mathbb{R}$ 

 $\overline{m}$ 

# BUILD VIRTUAL 3D SCENE

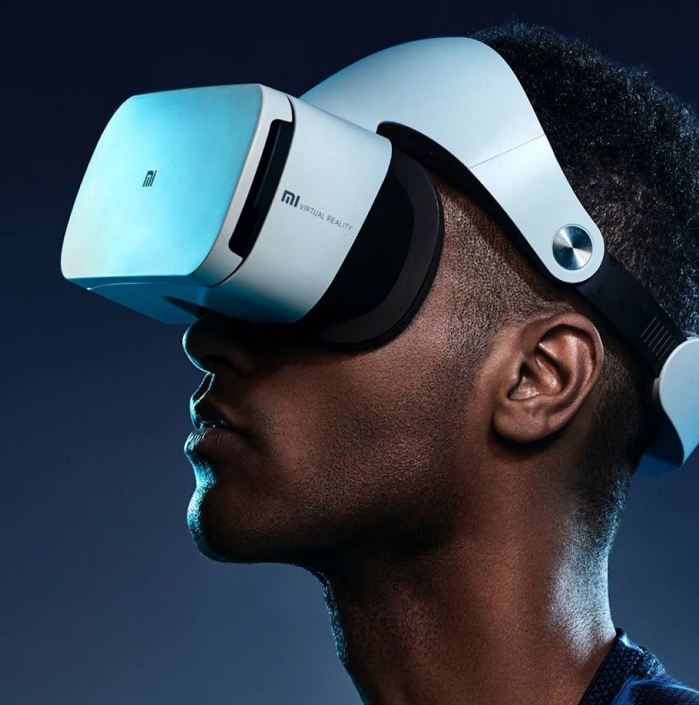

### Build Virtual 3D Scene

- The Oculus Integration package adds scripts, prefabs, samples, and other resources to supplement Unity's built-in support.
- The package includes an interface for controlling VR camera behavior, a first-person control prefab, a unified input API for controllers, rendering features, debugging tools, and more
- **•** SAVE OFTEN

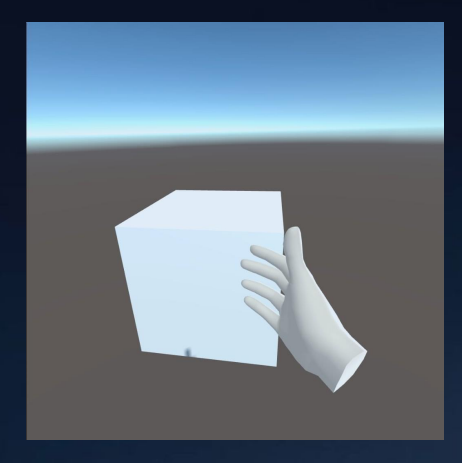

# **Oculus Integration (OI) Components**

#### ● OVRCameraRig

- Prefab, provides the transform object to represent the Oculus tracking space.
- Obtain headset physical poses, apply the value to the virtual camera
- OVRPlayerController
	- Contains a camera rig and a local avatar
- OVRHandPrefab
	- Enables hand tracking in Oculus Quest, can control user interface with bare hands
- LocalAvatar
	- Prefab, "you" in the virtual world, can see your own hands in game

Select necessary components and add it to the scene hierarchy

**Y** OVRPlayerController **∩** ForwardDirection ▽ ି OVRCameraRig **M** TrackingSpace LocalAvatar ∩ LeftEyeAnchor **← CenterEyeAnchor ∩**RightEyeAnchor **M** TrackerAnchor A LeftHandAnchor ▶ **O RightHandAnchor** 

## Oculus Integration (OI) Components

● Use the search bar to find necessary components needed for the project

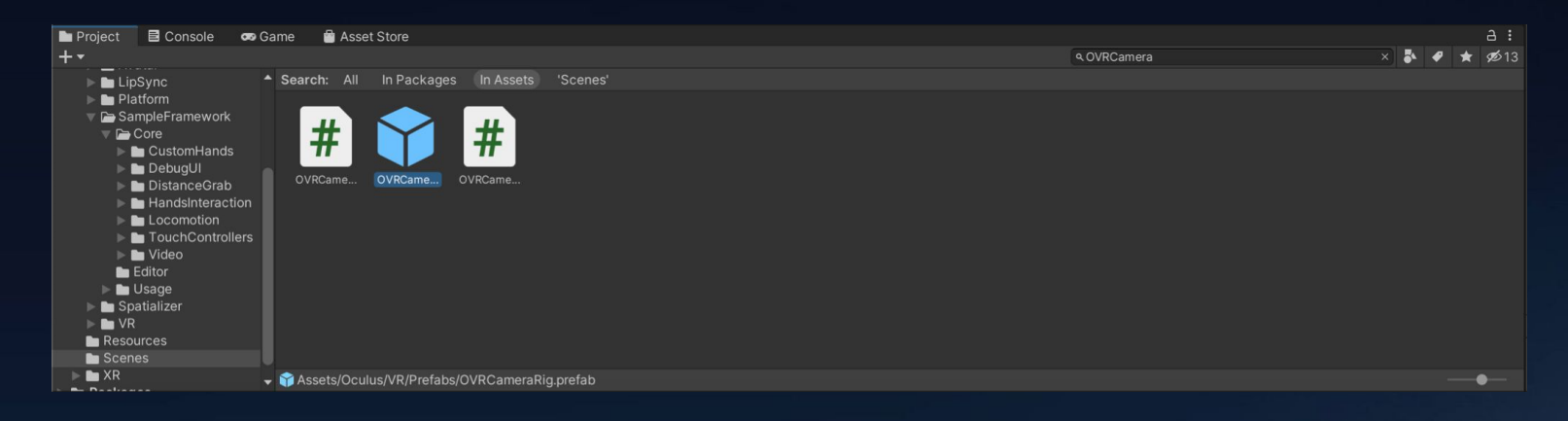

### Build Virtual 3D Scene - Skybox

- A Skybox is a 6-sided cube that is drawn behind all graphics in the game.
- Used as 360 degree background
- Create new Material Asset -> Skybox

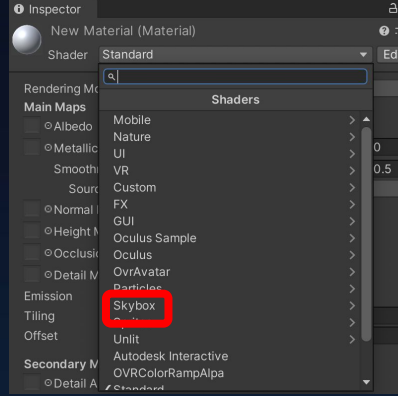

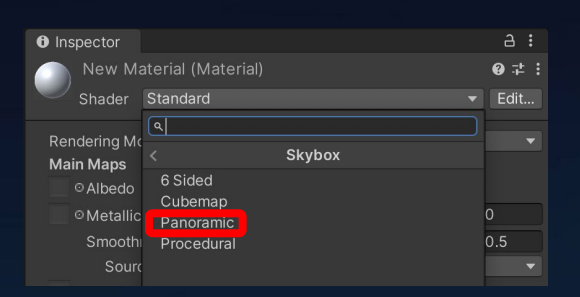

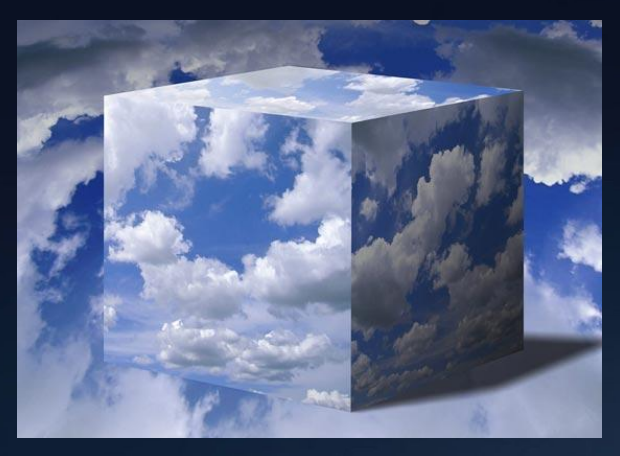

### Build Virtual 3D Scene - Scene Switch

- Unity provides mechanisms for switching scenes in script
- Suitable for this project as you are asked to create several virtual scenes for measurement
- Procedure:
	- Have multiple scenes readily available
	- Make a GameObject to be the trigger for the scene switch
	- Attach a C# script to the object
	- using UnityEngine.SceneManagement
	- SceneManager.LoadScene(sceneName);
- Add all the scenes to the build phase

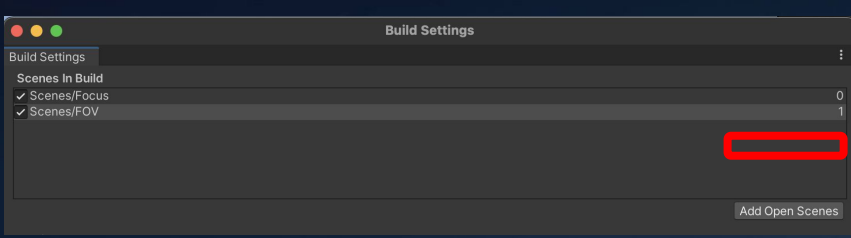

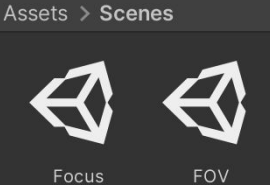

### Useful APIs

: API Package that provides raw input from the tracked controllers

Controller Tracking: OVRInput [https://developer.oculus.com/reference/unity/v27/class\\_o\\_v\\_r\\_input](https://developer.oculus.com/reference/unity/v27/class_o_v_r_input)

Following APIs provides the position and rotation of the controllers in tracking space

- OVRInput.GetLocalControllerPosition( [OVRInput.Controller](https://developer.oculus.com/reference/unity/v27/class_o_v_r_input/#a5c86f9052a9cbb0b73779ff5704d60a8) controllerType )
- [GetLocalControllerRotation](https://developer.oculus.com/reference/unity/v27/class_o_v_r_input#ae2f486b9046928c9e82bf8cbc68054e6) ( [OVRInput.Controller](https://developer.oculus.com/reference/unity/v27/class_o_v_r_input/#a5c86f9052a9cbb0b73779ff5704d60a8) controllerType )

Headset Tracking: OVRCameraRig [https://developer.oculus.com/reference/unity/v27/class\\_o\\_v\\_r\\_camera\\_rig](https://developer.oculus.com/reference/unity/v27/class_o_v_r_camera_rig)

- OVRCameraRig overCameraRig; //Obtain this using GetComponent var position = overCameraRig.centerEyeAnchor.position;
- centerEye, leftEye, rightEye for different purposes

# GOOD LUCK!

 $\pi$ 

 $\overline{m}$ 

# QUESTIONS?

 $\overline{m}$